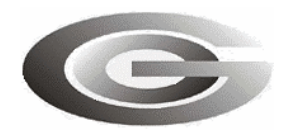

**ООО «Глобал ориент»**

# **АВТОМАТИЗИРОВАННОЕ РАБОЧЕЕ МЕСТО ДИСПЕТЧЕРА «APM 2k8 MultiView»**

## АВТОМАТИЗИРОВАННАЯ СИСТЕМА МОНИТОРИНГА «ГРАНИТ»

## Руководство администратора

54782714.425760.001.И3.18.3

Листов 31

Литера

2011

#### **АННОТАЦИЯ**

Руководство системного программиста предназначено для администратора Автоматизированной системы мониторинга «Гранит» и содержит сведения необходимые для установки, настройки и запуска в эксплуатацию программного комплекса автоматизированного рабочего места диспетчера «APM 2k8 MultiView».

## **СОДЕРЖАНИЕ**

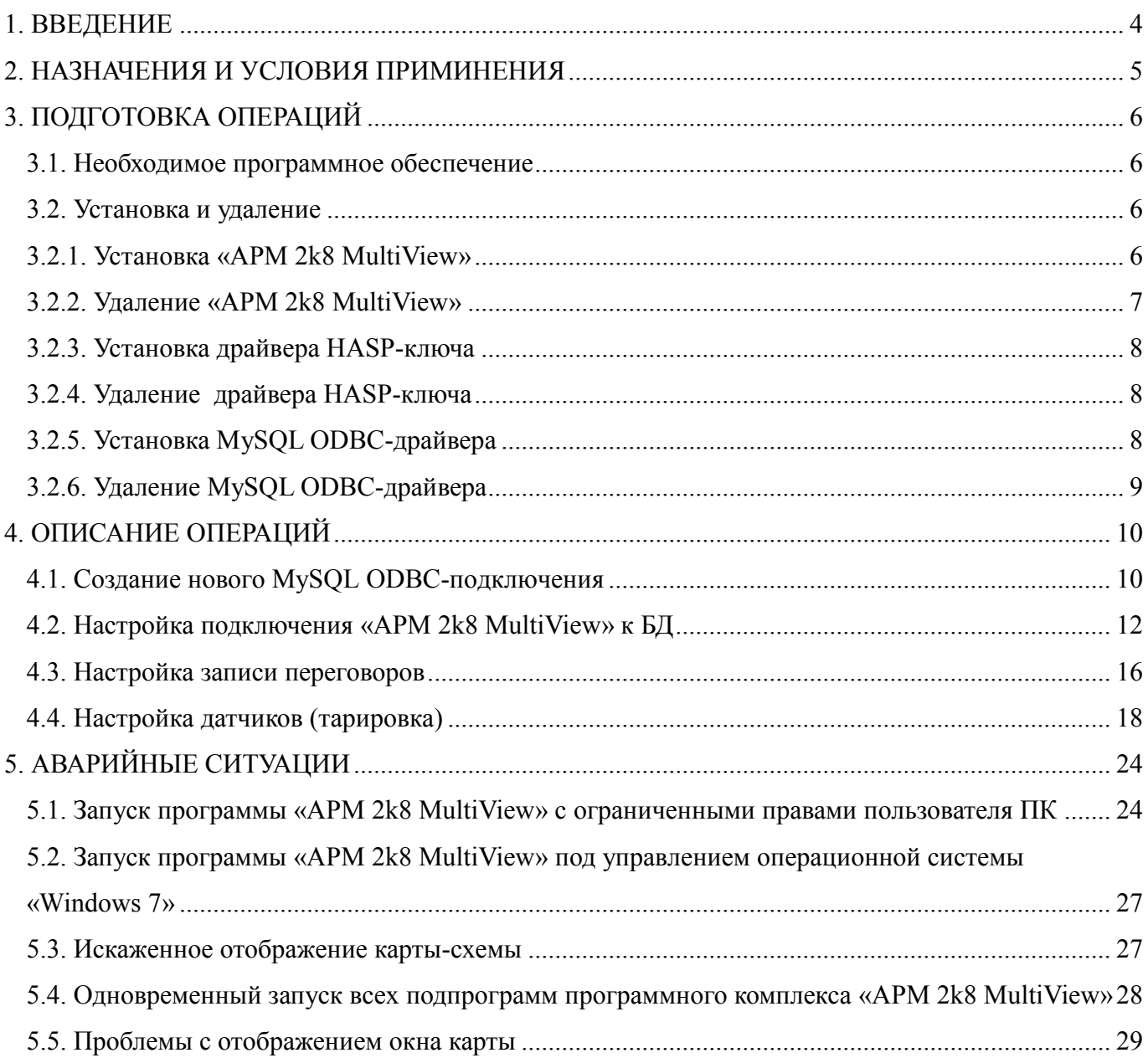

#### **1. ВВЕДЕНИЕ**

<span id="page-3-0"></span>Программный комплекс автоматизированного рабочего места диспетчера «APM 2k8 MultiView» (АРМ 2008) используется в составе автоматизированной системы мониторинга «Гранит» (АСМ) и предназначен для мониторинга состояния и местоположения транспортных средств на карте местности. Позволяет проводить анализ движения транспортных средств и подготовку отчетной документации.

Данное руководство предназначено для администраторов автоматизированной системы мониторинга (АСМ).

Дополнительно следует ознакомиться с:

- Инструкцией по развертыванию автоматизированной системы мониторинга «Гранит»;

- Руководством пользователя «Сервера сбора данных «MiniServer»;

- Руководством пользователя программы мониторинга транспорта «APM 2k8 MultiView».

#### **2. НАЗНАЧЕНИЯ И УСЛОВИЯ ПРИМИНЕНИЯ**

<span id="page-4-0"></span>Программный комплекс автоматизированного рабочего места диспетчера «APM 2k8 MultiView», далее «APM 2k8 MultiView», включает в себя:

APM 2k8 MultiView – программа мониторинга транспортных средств;

Reports (Мастер отчетов) - подпрограмма создания отчетов;

**DBEditor (Редактор базы данных)** – подпрограмма редактирования базы данных (БД);

EventEditor (Редактор событий) – подпрограмма создания событий (зоны, коридоры, контрольные точки, маршруты);

**Fuel (Мастер настройки отчета по датчику топлива)** - подпрограмма для тарировки датчика топлива;

Event Registrar (Регистратор событий) – подпрограмма контроля выполнения транспортными средствами назначенных им событий, и оповещения диспетчера.

Программа устанавливается на персональный компьютер (ПК), который должен отвечать требованиям:

Процессор класса, не хуже Intel® Pentium® 4 или AMD ATHLON64;

Частота процессора, не хуже 1.5 Ггц;

Оперативная память, не менее 512 Мб;

Жесткий диск, не менее 200 Гб;

Порт - USB;

Видеокарта, не хуже GeForceX с поддержкой Direct X, 3D-ускорителем. Объемом видеопамяти — 128 Мб;

ОС - WindowsXP/7.

Персональный компьютер должен иметь поддержку протокола TCP/IP, а так же доступ к сети Интернет с минимальной скоростью передачи данных — 100 Кбит\с.

ВНИМАНИЕ:

Для полноценного функционирования «APM 2k8 MultiView» требуется наличие HASPключа, в память которого внесен *номер лицензии* на программный комплекс «APM 2k8 MultiView».

*Номер лицензии* - специальное [программное обеспечение](http://ru.wikipedia.org/wiki/%D0%9F%D1%80%D0%BE%D0%B3%D1%80%D0%B0%D0%BC%D0%BC%D0%BD%D0%BE%D0%B5_%D0%BE%D0%B1%D0%B5%D1%81%D0%BF%D0%B5%D1%87%D0%B5%D0%BD%D0%B8%D0%B5) для «привязки» к электронному ключу, защиты приложения и кодирования данных.

## <span id="page-5-0"></span>**3. ПОДГОТОВКА ОПЕРАЦИЙ**

#### **3.1. Необходимое программное обеспечение**

<span id="page-5-1"></span>3.1.1. Дистрибутив программного комплекса автоматизированного рабочего места диспетчера «APM 2k8 MultiView» предоставляется на CD диске с программным обеспечением, или дистрибутив программы можно скачать с сайта разработчика http://www.glorient.ru

3.1.2. Дополнительное программное обеспечение

- Драйвер HASP-ключа «**Alladin HASP HL MAX»**, предоставляется на CD диске с программным обеспечением или можно скачать: [http://www3.safenet-inc.com/support.](http://www3.safenet-inc.com/support)

- ODBC драйвер MySQL предоставляется на CD диске с программным обеспечением, или дистрибутив программы можно скачать с сайта [http://www.mysql.com](http://www.mysql.com/).

#### <span id="page-5-2"></span>**3.2. Установка и удаление**

3.2.1. Установка «APM 2k8 MultiView»

<span id="page-5-3"></span>3.2.1.1. Программа устанавливается из окна «Автозапуска». Выберите в списке программного обеспечения АРМ 2008, после чего щелкните левой кнопкой мыши по ссылке «Установить» или запустите файл *Setup.exe*, расположенный на предоставляемом диске в папке X(GlorientSoft):\Soft\АРМ 2008.

3.2.1.2. В окне установки «**Welcome to the InstallShield Wizard for APM 2k8 MultiView»**, рисунок 1, нажмите кнопку «**Next»**, для перехода к следующему окну

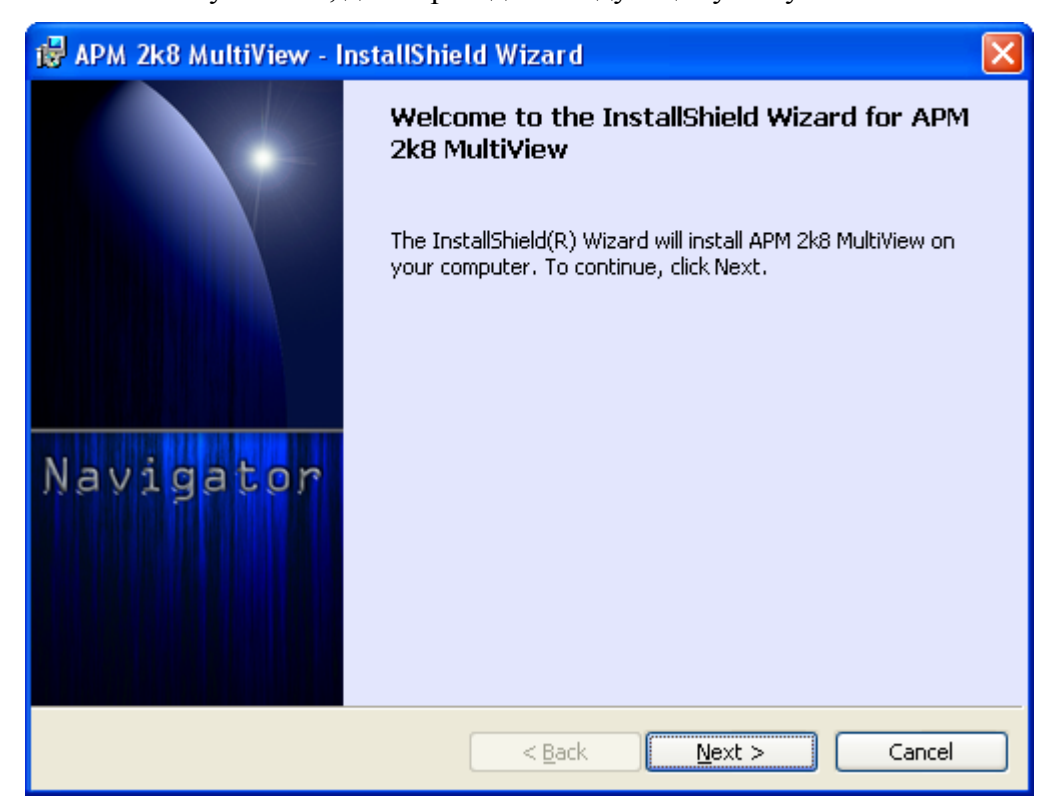

**Рисунок 1**

3.2.1.3. В окне «**Destination Folder»**, рисунок 2, укажите путь к папке, где будет размещена программа.

Для выбора пути размещения папки нажмите кнопку «**Change…»**. В открывшемся окне проводника выберите место размещения папки.

По умолчанию программа устанавливается в папку

*C:\Program Files\GlorientSoft/APM 2k8 MultiView.*

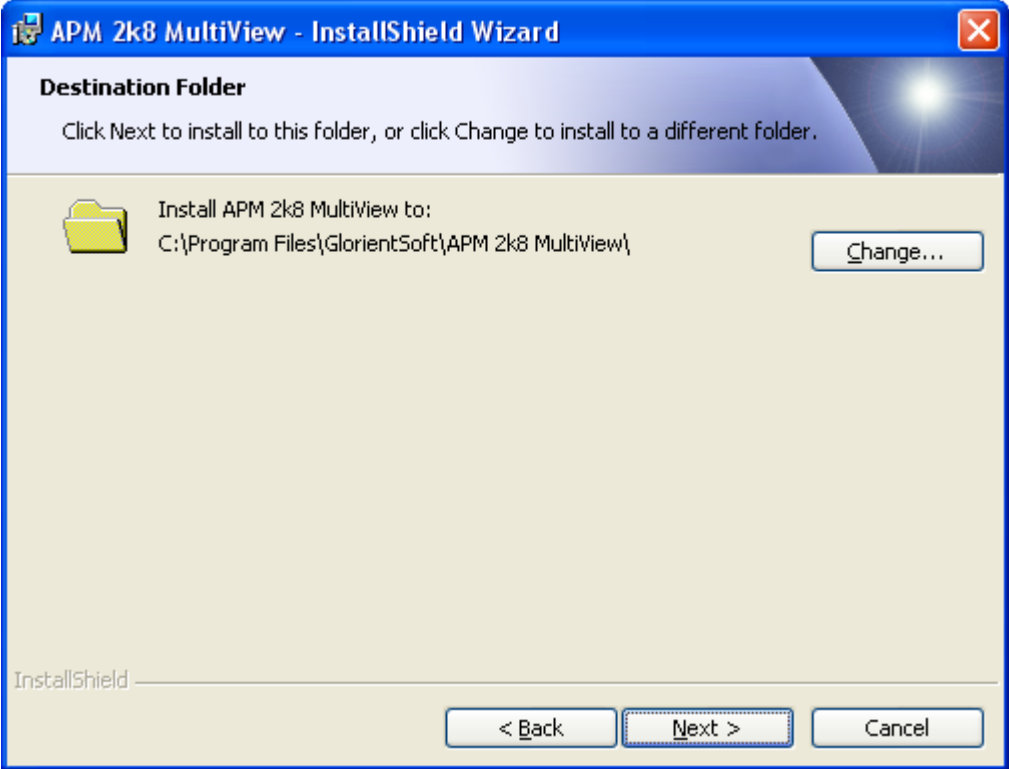

**Рисунок 2**

3.2.1.4. В процессе инсталляции программы, для 32-х разрядных операционных систем (ОС), автоматически устанавливается MySQL ODBC-драйвер и драйвер HASP-ключа, создается ODBC-подключение к тестовому серверу автоматизированной системы мониторинга (АСМ) ООО «Глобал ориент».

Если во время установки «APM 2k8 MultiView» MySQL ODBC-драйвер и драйвер HASPключа не были установлены, их требуется установить дополнительно.

Для 64-х разрядных ОС устанавливается 64-х разрядный драйвер MySQL ODBC.

3.2.2. Удаление «APM 2k8 MultiView»

<span id="page-6-0"></span>Для удаления «APM 2k8 MultiView» из системы откройте окно «**Установка и удаления программ»** выбрав «**Пуск»** – «**Настройка»** – «**Панель управления»** – «**Установка и удаление программ»**.

В списке выберите название программы и нажмите кнопку «**Удалить»**. После начала процесса удаления программы следуйте подсказкам на экране.

#### **ВНИМАНИЕ:**

При удалении «APM 2k8 MultiView», из системы будет удален драйвер HASP-ключа и ODBC-подключение к тестовому серверу АСМ ООО «Глобал ориент».

3.2.3. Установка драйвера HASP-ключа

<span id="page-7-0"></span>Запустите на выполнение файл **HASPUserSetup.exe**, расположенный на диске, в папке \**[Soft\HASP](file://Soft/HASP)**.

При установке следуйте инструкциям на экране.

Примечание. При установке на ОС «Windows 7» драйвер HASP-ключа требуется добавить в «доверительную зону».

3.2.4. Удаление драйвера HASP-ключа

<span id="page-7-1"></span>Для удаления драйвера HASP-ключа из системы откройте окно «**Установка и удаления программ»** выбрав «**Пуск»** – «**Настройка»** – «**Панель управления»** – «**Установка и удаление программ»**.

В списке выберите название программы и нажмите кнопку «**Удалить»**. После начала процесса удаления программы следуйте подсказкам на экране.

3.2.5. Установка MySQL ODBC-драйвера

<span id="page-7-2"></span>3.2.5.1. Для установки MySQL ODBC-драйвера, на 32-х разрядную ОС, запустите на выполнение файл MyODBC.msi, расположенный на предоставляемом диске с программным обеспечением в папке Х:\Soft\MySQL.

При установке следуйте инструкциям на экране.

3.2.5.2. Для установки MySQL ODBC-драйвера на 64-х разрядную ОС выполните следующий порядок действий:

- скопируйте папку **mysql\_odbc-3.51.27\_winx64** с предоставляемого диска с программным обеспечением «GlorientSoft», из папки X:\Soft\MySQL и разместите на жестком диске компьютера;

- запустите «Командную строку» выбрав пункт «Пуск», в строке поиска стартового меню введите команду cmd, клавишу «Enter» не нажимайте. В верхней части окна поиска отобразиться строка **cmd.exe** с черной иконкой слева, щелкните на строке правой кнопкой мыши, и из контекстного меню выберите **«Запустить от имени Администратора»**;

- в окне «Командная строка» перейдите в папку, где расположен драйвер MySQL ODBC, введя команду:

cd /d [полный путь расположения дистрибутива драйвера ODBC]

Например, cd /d D:\MySQL\ mysql\_odbc-3.51.27\_winx64.

- перейдите в папку, где расположен драйвер MySQL ODBC и выполните инсталляцию драйвера, введя команду:

install hat 0

#### - после успешного процесса инсталляции выведится отчет, рисунок 3.

| <b>В. Администратор: C:\Windows\System32\cmd.exe</b>                                                                                                    |                                                                          |  |
|----------------------------------------------------------------------------------------------------|--------------------------------------------------------------------------|--|
| Microsoft Windows [Version 6.1.7600]<br>(c) Корпорация Майкрософт (Microsoft Corp.), 2009. Все права защищены.                                                                                                    |                                                                          |  |
| C:\Windows\system32>cd /d D:\distr\mysql-odbc-3.51.27-winx64                                                                                                    |                                                                          |  |
| D:\distr\mysql-odbc-3.51.27-winx64>install.bat 0<br>Скопировано файлов: 1.<br>Скопировано файлов: 1.<br>Скопировано файлов: 1.<br>Скопировано файлов: 1.<br>Скопировано файлов: $1.$<br> doc\myodbc3.hlp<br>Скопировано файлов: $1.$<br>[.\myodbc3i.c][589][INFO] Driver registered. Usage count is 1. Location "C:\Windows\system<br><b>DONE</b> |                                                                          |  |
| Hopefully things went well; the Connector/ODBC<br>files have been copied to the system directory<br>and the driver has been registered.<br>Connector/ODBC is ready to use.<br>The most common thing to do next is to go to the<br>Control Panel and find the ODBC Administrator -                                                                 | $\cdots$<br><b>H</b><br><b>11</b><br>11<br>Ħ<br>$\cdots$<br>$\mathbf{u}$ |  |
| then use it to create a Data Source Name (DSN)<br>so you (and your application) can connect to a<br>MySQL server.<br>$D:\dist r\mysq1-odbc-3.51.27-winx64 >$                                                                                                    | $\cdots$<br>$\mathbf{H}$<br>$\mathbf{u}$<br>88                           |  |

**Рисунок 3**

#### 3.2.6. Удаление MySQL ODBC-драйвера

<span id="page-8-0"></span>3.2.6.1. Для удаления MySQL ODBC-драйвера из системы откройте окно «**Установка и удаления программ»** выбрав пункт меню «**Пуск»** – «**Настройка»** – «**Панель управления»** – «**Установка и удаление программ»**.

В списке выберите название программы и нажмите кнопку «**Удалить»**. После начала процесса удаления программы следуйте подсказкам на экране.

## <span id="page-9-0"></span>**4. ОПИСАНИЕ ОПЕРАЦИЙ**

#### **ВНИМАНИЕ:**

На персональном компьютере, где устанавливается программа «APM 2k8 MultiView» должны быть открыты TCP/IP порты для подключения к БД и ССД «MiniServer». По умолчанию порт для подключения к БД – 3306; для подключения к ССД «MiniServer» протокол версия 3 – 5555; для подключения к ССД «MiniServer» протокол версия 6 -5550.

#### **4.1. Создание нового MySQL ODBC-подключения**

<span id="page-9-1"></span>Для настройки подключения «APM 2k8 MultiView» к базе данных, необходимо создание MySQL ODBC-подключения

4.1.1. Для создания MySQL ODBC-подключения откройте окно «**Администратор источников данных ODBC**». Для открытия окна «Администратор источников данных ODBC», в 32-х разрядной ОС, выберите пункт «**Пуск**» - «**Настройка**» - «**Панель управления»** - «**Администрирование**» - «**Источники данных ODBC**».

В 64-х разрядных ОС для открытия окна «**Администратор источников данных ODBC**» запустите файл **odbcad32.exe**, расположенный в папке C:\Windows\SysWOW64\.

Внешний вид окна «**Администратор источников данных ODBC**» представлен на рисунке 4.

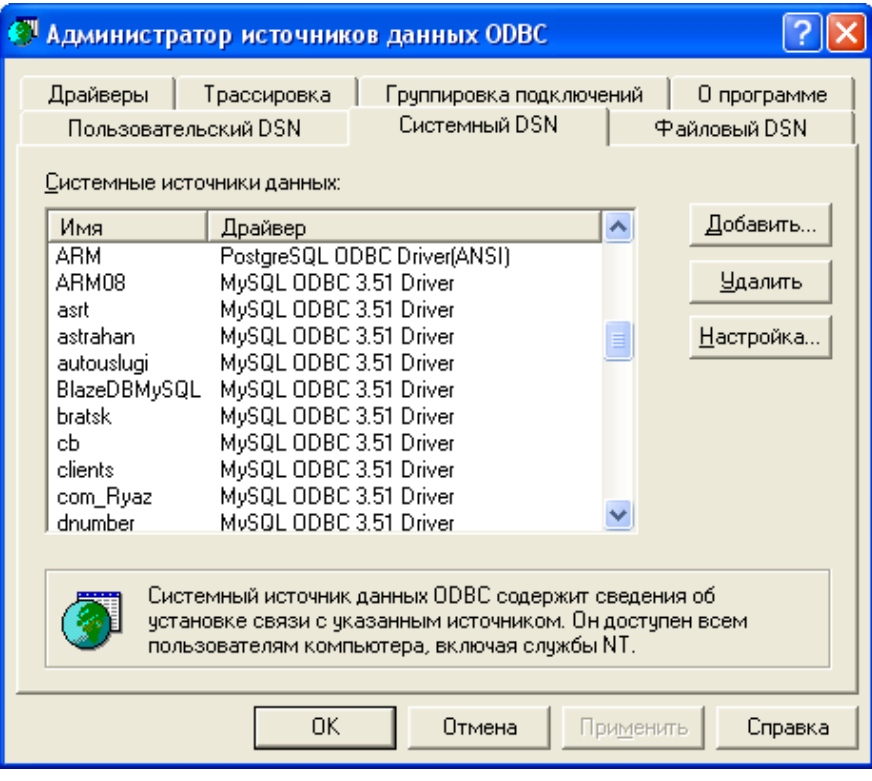

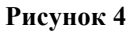

4.1.2. В окне «**Администратор источников данных ODBC**» выберите закладку «**Системный DSN**» и нажмите кнопку «**Добавить**»

4.1.3.В окне «Создание нового источника данных», рисунок 5, из списка доступных драйверов ODBC выберите «MySQL ODBC 3.51 Driver» и нажмите кнопку «Готово».

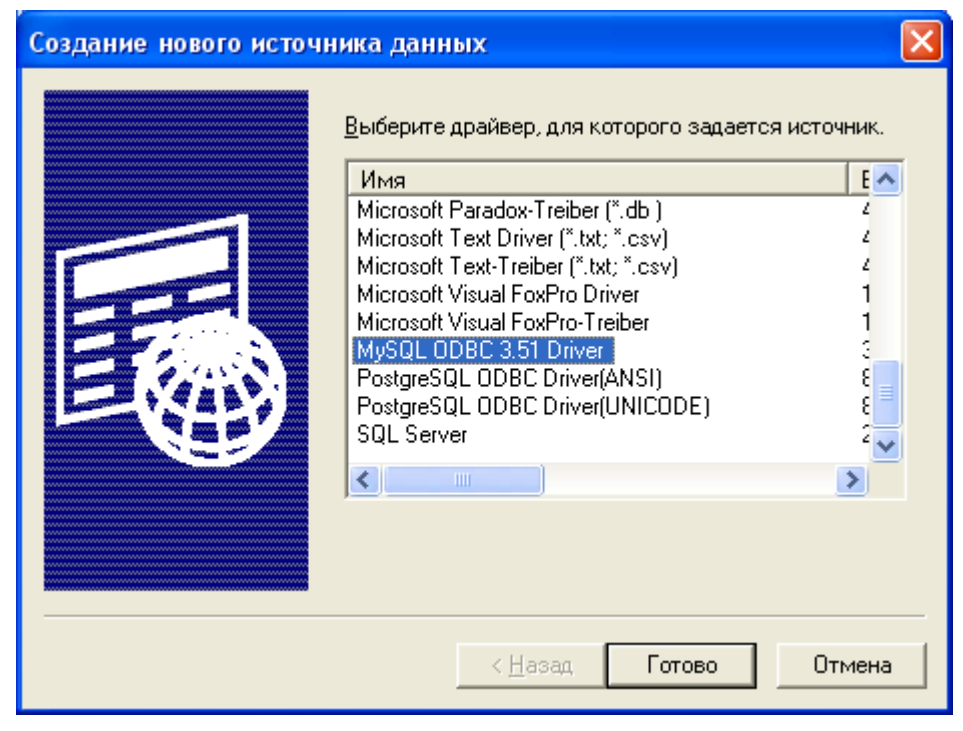

Рисунок 5

4.1.3. В открывшемся окне «Connector/ODBC - Add Source Name», рисунок 6, перейдите на закладку «Login» и введите данные необходимые для подключения к серверу АСМ.

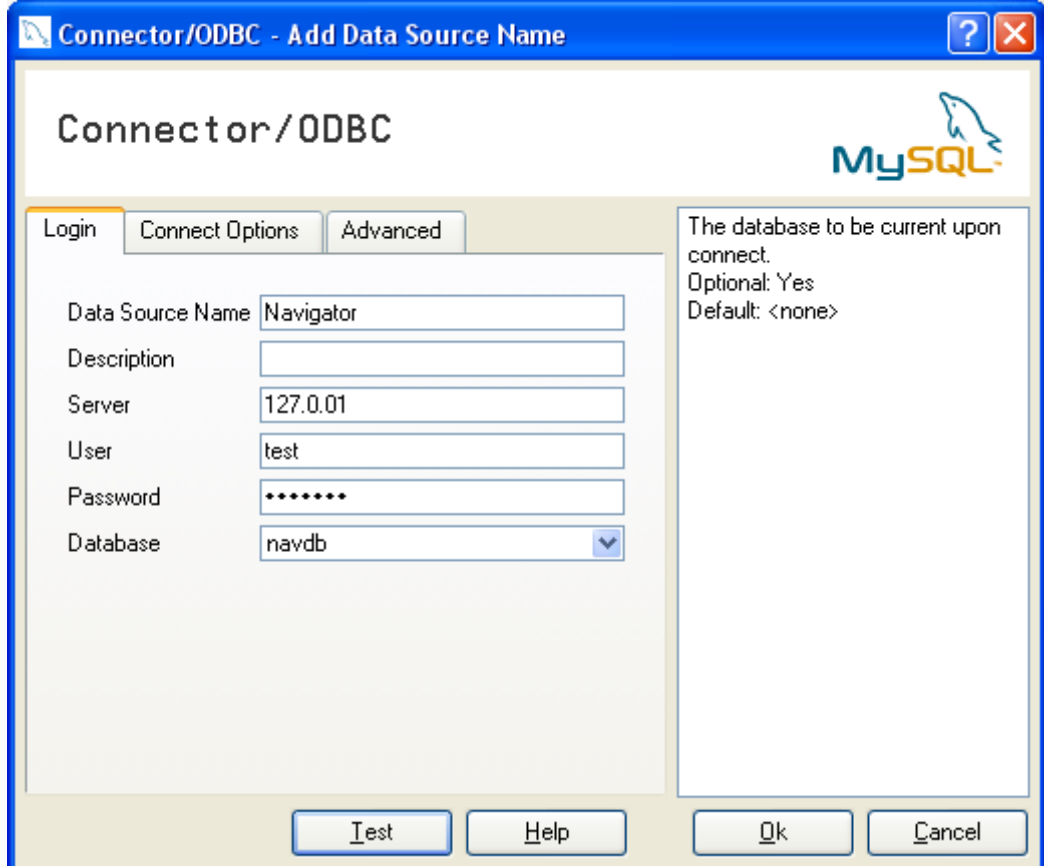

Рисунок 6

Описание вводимых значений приведено в таблице 1.

Таблина 1

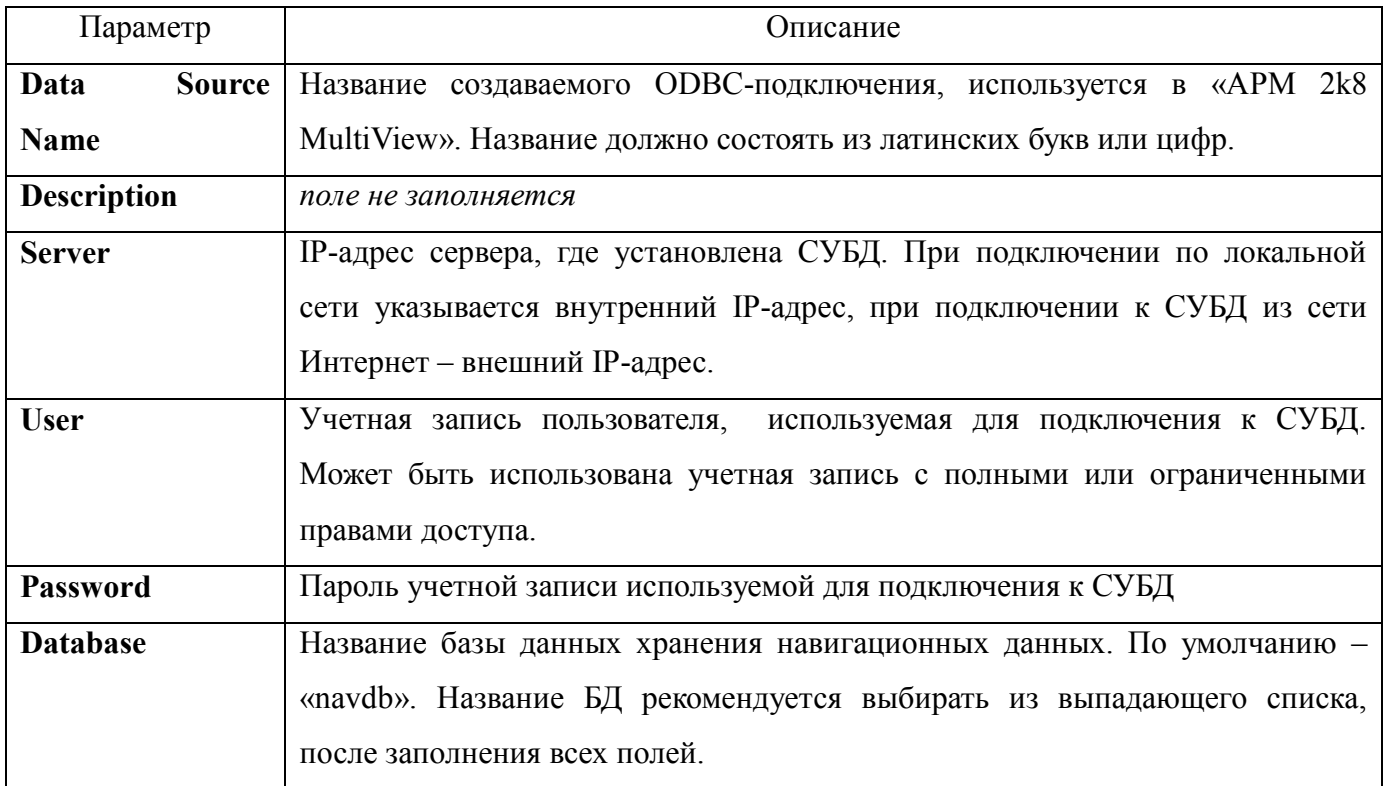

4.1.4. Перейдите на закладку «Connect Options», в поле «Port» укажите номер ТСР/IР порта подключения к СУБД, если он отличается от указанного по умолчанию - 3306.

Если в СУБД используется кодировка «cp1251» с поддержкой кириллицы, то для корректного отображения данных в «APM 2k8 MultiView», в поле «Initial Statement» введите команду перекодировки: «set character set cp1251, names cp1251;».

Остальные поля оставьте не заполненными.

4.1.5. Перейдите на закладку «Advanced» и выставите флаги у параметров: «Don't Optimize Column Width» (при его наличии) и «Change BIGINT to Int».

4.1.6. После заполнения всех полей и проверки подключения нажмите кнопку «**Test**». Если соединение с БД прошло успешно будет выведено сообщение «Success; connection was made!» или сообщение об ошибке. Если проверка подключения прошла успешно закройте окно «Connector/ODBC-Add Source Name» нажав кнопку «ОК».

#### 4.2. Настройка подключения «АРМ 2k8 MultiView» к БД

<span id="page-11-0"></span>4.2.1. При первом запуске «APM 2k8 MultiView» требуется выполнить настройку подключения программы к БД и ССД.

4.2.2. Установите HASP-ключ в USB-разъем персонального компьютера, если драйвер HASP-ключа установлен, HASP-ключ будет подсвечен.

Запустите «APM 2k8 MultiView» воспользовавшись ярлыком для запуска программы

расположенным на рабочем столе и в пункте меню «**Пуск**» - «**Программы**» - «**GlorientSoft**».

4.2.3. Откройте окно «**Настройка соединения**» воспользовавшись пунктом «**Настройки**» - «**Настройки соединения…**» главного меню программы. Внешний вид окна «**Настройка соединения»** представлен на рисунке 7, описание параметров настройки дано в таблице 2.

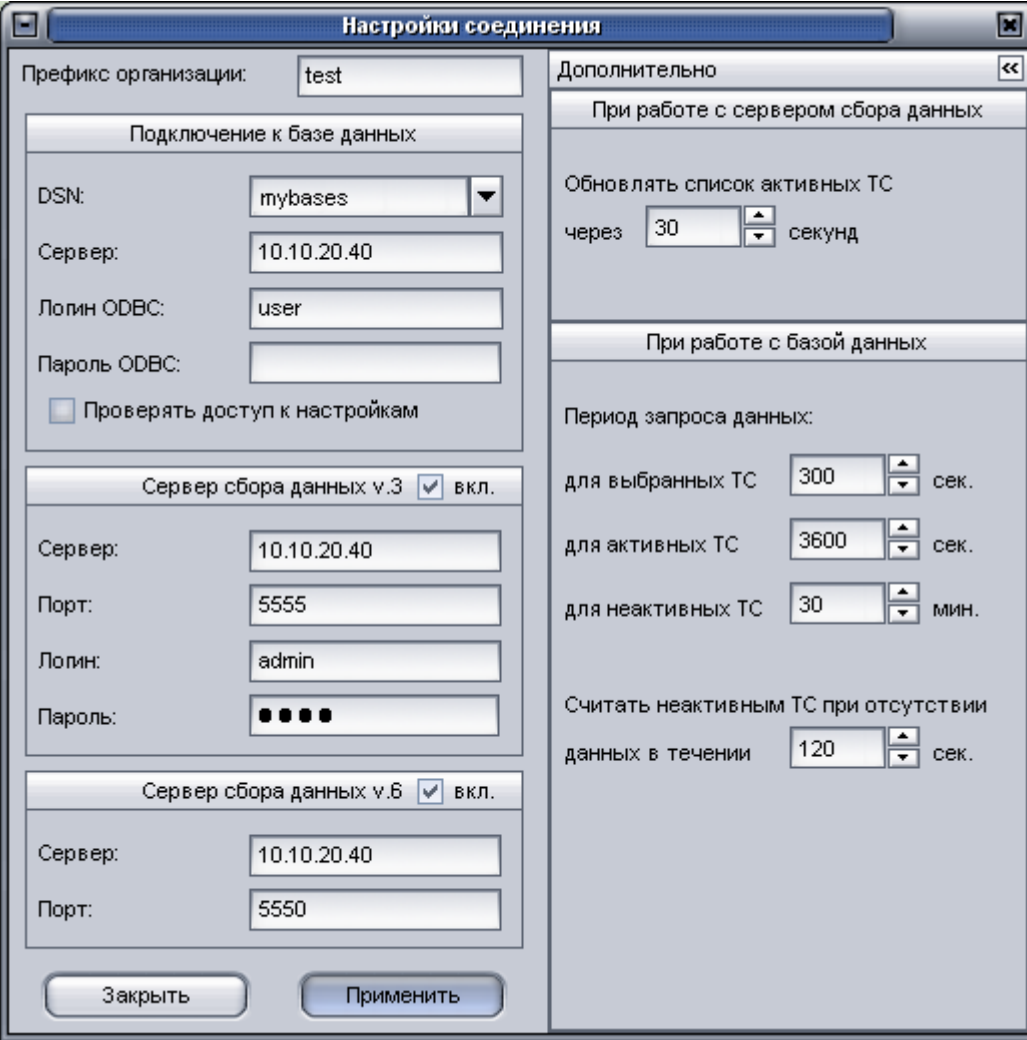

**Рисунок 7**

Примечание. Параметры становятся доступными для редактирования только при наличии установленного HASP-ключа.

Таблица 2

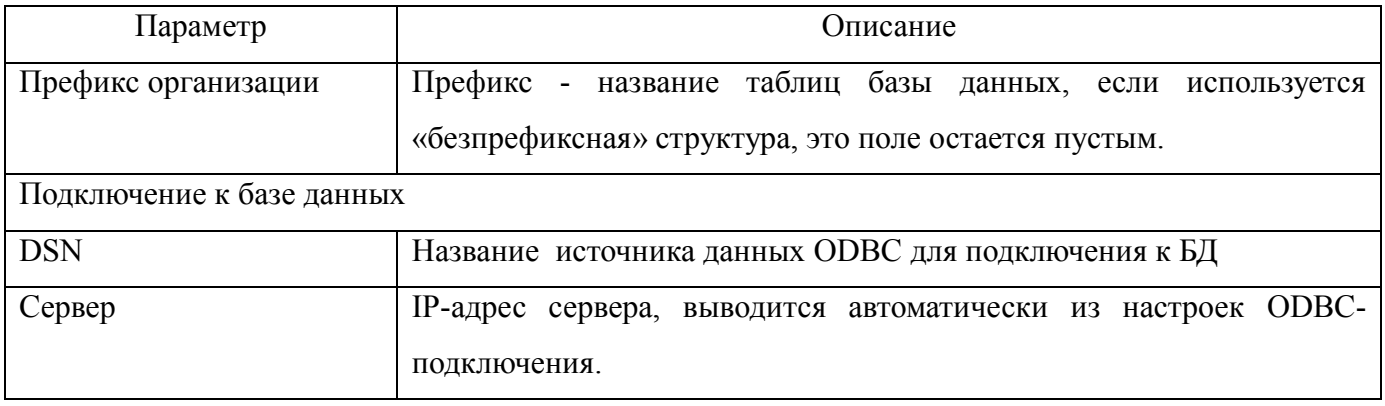

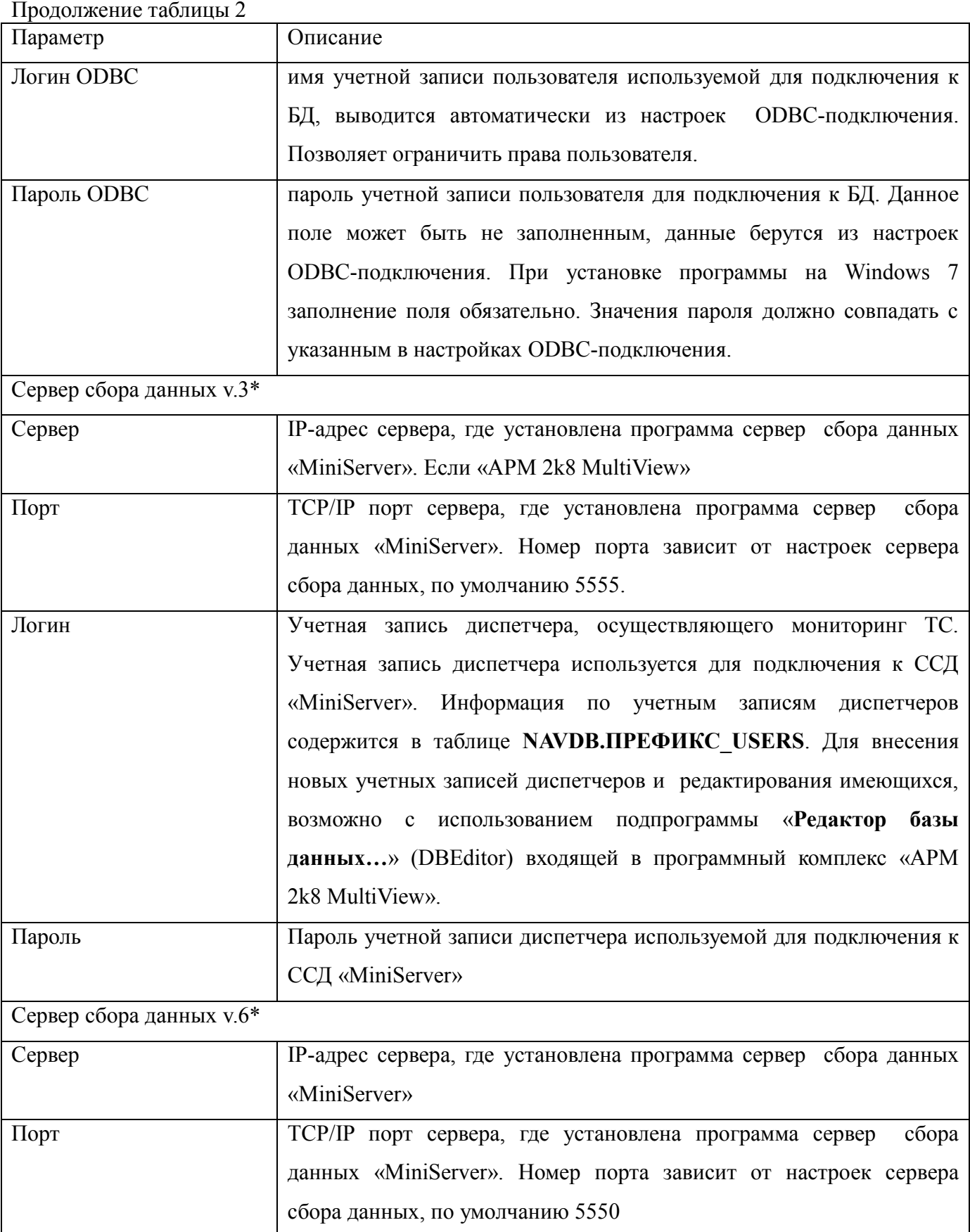

\* В «APM 2k8 MultiView» поступают данные от абонентских радиостанций различных типов: использующие для передачи навигационных данных протокол версии 3 (модификации «Гранит-навигатор.02», «Гранит-навигатор.03», «Гранит-навигатор.04», «Гранит-навигатор.06») и

14

54782714.425760.001.И3.18.2

использующие для передачи навигационных данных протокол версии 6 (модификации «Гранитнавигатор-2.07», «Гранит-навигатор-2.08»).

В зависимости от используемого в АСМ типа абонентской радиостанции, следует выставить флаг у соответствующего параметра «**Сервер сбора данных v.3**» и/или «**Сервер сбора данных v.6**».

#### **ВНИМАНИЕ:**

Подключение «APM 2k8 MultiView» к ССД «MiniServer» по протоколу версии 6, осуществляется по номеру **ARM ID** HASP-ключа. Номер **ARM ID** HASP-ключа должен быть внесен в БД.

4.2.4. Номер **ARM ID** HASP-ключа должен быть внесен в таблицы БД: **NAVDB.UNITS**, **NAVDB.VEHICLES, NAVDB.USERS**.

Номер **ARM ID**, можно узнать в пункте главного меню программы «APM 2k8 MultiView» «**Справка**» - «**О программе**» или обратившись в отдел технической поддержки ООО «Глобал ориент».

Для внесения номера ключа рекомендуется использовать команды SQL:

внесение данных в таблицу **NAVDB.UNITS**, номер ключа заносится в поле «**VehicleID**»:

insert into `navdb`.`units` (VehicleID) values(%HASP%);

внесение данных в таблицу **NAVDB. VEHICLES**, , номер ключа заносится в поле «**VehicleID**»:

insert into `navdb`.`%preffix%\_vehicles` (VehicleID) values(%HASP%);

внесение данных в таблицу **NAVDB.USERS**, номер ключа заносится в поле «**Login**»

insert into `navdb`.`%preffix% users` (Login) values('%HASP%');

Параметры, ограниченные знаками %%, должны быть предварительно заменены на необходимый набор символов:

 $\epsilon$ р $\epsilon$ ffix $\epsilon$  - префикс таблиц, с набором которых будет работать программа;

%HASP% - номер **ARM ID**.

4.2.5. При нажатии на кнопке  $\blacksquare$  «Дополнительно», расположенной с правой стороны окна «Настройка соединения», отображается область с дополнительными параметрами. Описание дополнительных параметров приведено в таблице 3.

Параметры разбиты на две области:

«**При работе с сервером сбора данных**» – параметры настройки программы при работе с базой данных и сервером сбора данных «MiniServer»;

«**При работе с базой данных**» - параметры настройки программы при работе с базой

54782714.425760.001.И3.18.2

данных, без подключения к ССД «MiniServer». Информация по транспортным средствам запрашивается непосредственно из базы данных.

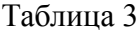

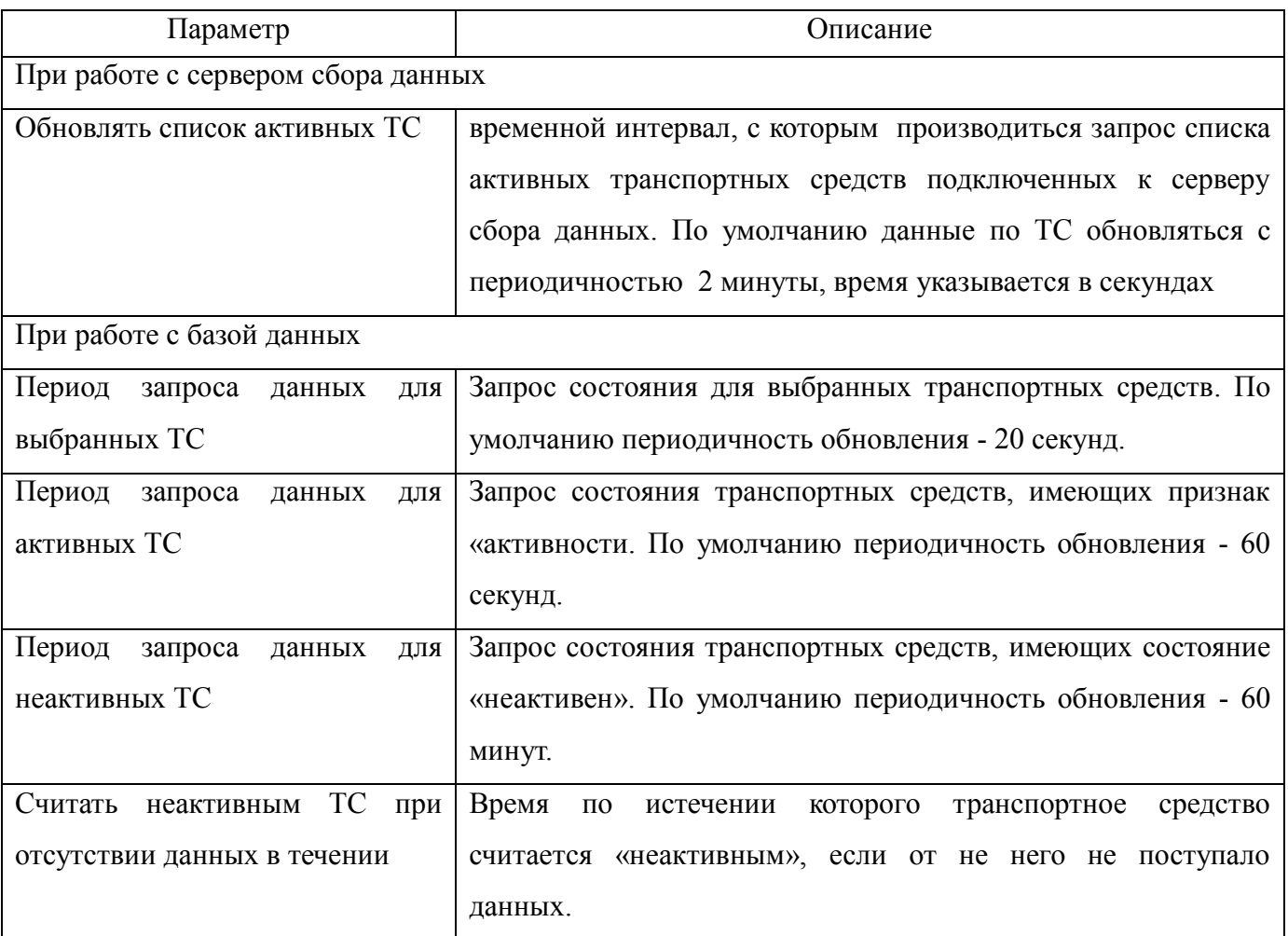

#### **4.3. Настройка записи переговоров**

<span id="page-15-0"></span>«APM 2k8 MultiView» поддерживает функцию записи переговоров. Звуковые файлы, в формате \*.wav, сохраняются на жесткий диск персонального компьютера, на котором установлена программа.

4.3.1. Запись переговоров осуществляется со звуковой карты персонального компьютера. Подключите устройство, используемое для переговоров (телефонная трубка, телефонная гарнитура) к линейному или микрофонному входу ПК и к звуковому входу модема, схема подключения модема приведена на рисунке 8.

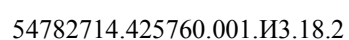

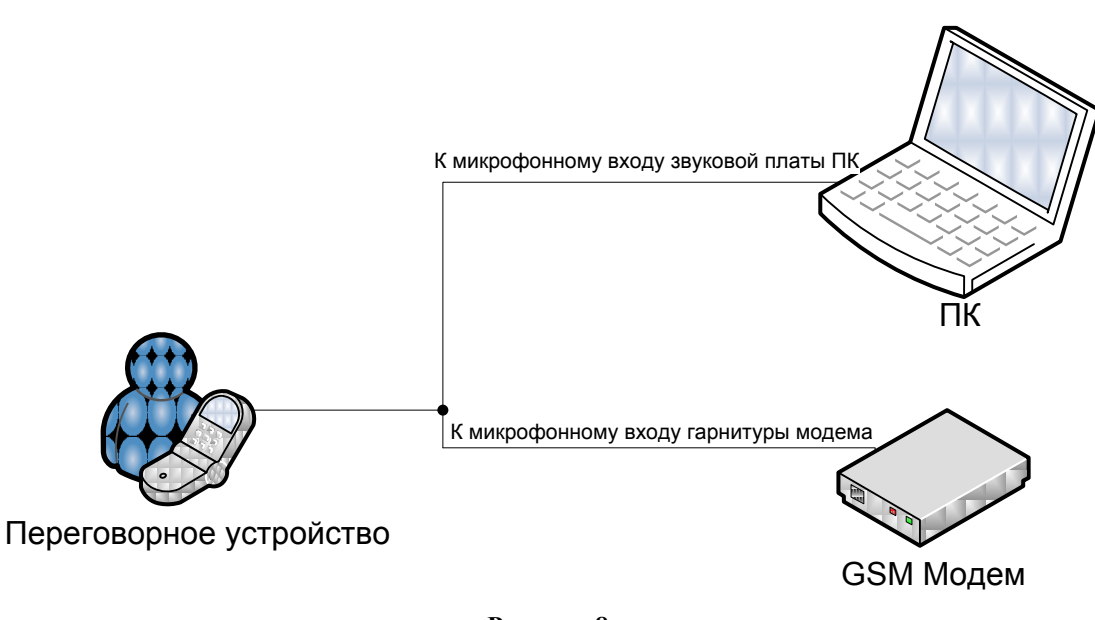

#### **Рисунок 8**

4.3.2. Для подключения переговорного устройства к ПК, следует использовать «переходник». Примерная схема «переходника», для GSM модема TELEOFIS RX101-R USB GPRS V6 приведена на рисунке 9.

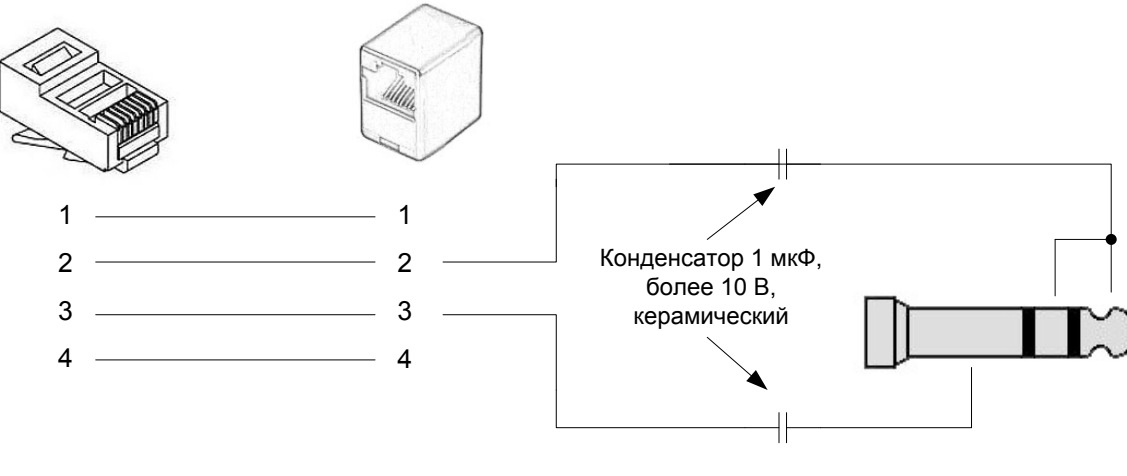

#### **Рисунок 9**

4.3.3. После подключения устройства связи (например, GSM модема TELEOFIS RX101-R USB GPRS V6) к ПК, выполните настройки подключенного устройства в программе «APM 2k8 MultiView».

4.3.3.1. Выберите пункт главного меню программы «Утилиты» - «Голосовая связь» или нажмите кнопку « $\bigoplus$ » на панели инструментов.

4.3.3.2. В окне «Голосовая связь», рисунок 10, нажмите кнопку «Дополнительно». Заполните поля: «Порт» - номер СОМ-порта, к которому подключено устройство связи;

«Скорость (бит/с)» - скорость СОМ-порта.

ПРЕДУПРЕЖДЕНИЕ. В «APM 2k8 MultiView» используются только однозначные номера СОМ-порта.

После ввода значений, при необходимости нажмите кнопку «Инициализация».

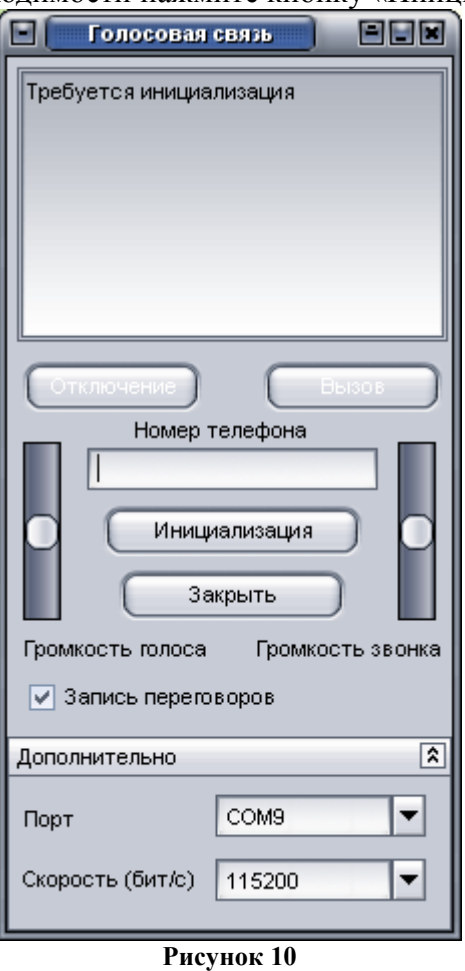

4.3.3.3. Когда устройство будет определенно «APM 2k8 MultiView» в окне «Голосовая связь» отобразиться надпись «Устройство готово».

4.3.3.4. Запись переговоров начнется после установки соединения с абонентом, если выставлен флаг у параметра «Запись переговоров». По умолчанию переговоры сохраняются в папку C:\Program Files\GlorientSoft\APM 2k8 MultiView\Records.

4.3.4. Подробное описание функции «Голосовая связь» приведена в Руководстве пользователя программного комплекса «Автоматизированное рабочее место диспетчера APM 2k8 MultiView»

#### **4.4. Настройка датчиков (тарировка)**

<span id="page-17-0"></span>4.4.1. Навигационные устройства, выпускаемые ООО «Глобал ориент» имеют аналоговые входы, дискретные входы позволяющие подключать различные контрольно-измерительные датчики (например: топливные датчики, датчики вибрации, и т.п.).

Для формирования отчетов о работе датчиков требуется произвести соответствующую тарировку.

Ввод тарировочных данных осуществляется с использованием подпрограммы «Редактор базы данных» (DBEditor).

4.4.2. Запустите подпрограмму «Редактор базы данных», щелкните левой кнопкой мыши на

ссылке «Редактировать транспортное средство».

4.4.3. В окне «Транспортные средства», в поле «Введите номер» укажите электронный номер абонентской радиостанции, к которой подключен датчик;

4.4.4. После ввода электронного номера радиостанции станет активна ссылка «Редактировать датчики», расположенная в левом нижнем углу окна;

4.4.5. В окне «Редактирование датчиков», рисунок 11, укажите:

4.4.5.1. «№ датчика» - из выпадающего списка выберите номер входа, к которому подключен датчик:

**«Ain0»** – аналоговый вход прибора (оранжевый провод), по умолчанию запрограммированный на измерение внутреннего напряжения прибора. При измерении внутреннего напряжения прибора значения входного напряжения колеблются в диапазоне от 0 до 40В. При перепрограммировании, на измерения аналогового входа, значения воспринимаются в диапазоне от 0 до 5В.

**«Ain1»** – аналоговый вход прибора (бело-оранжевый провод), принимающий измерения в диапазоне от 0 до 5 В.

**«Ain2»** - аналоговый вход прибора (коричневый провод), принимающий измерения в диапазоне от 0 до 30 В.

**«Ain3»** - аналоговый вход прибора (бело-коричневый провод), принимающий измерения в диапазоне от 0 до 30 В.

Измерения, поступающие с аналоговых входов, оцифровываются и заносятся в БД с дискретностью от 0 до 1023 условных единиц.

«**Счетчик 1** (2 - 4)» - дискретный вход изделия, к которому подключен датчик дополнительного автомобильного оборудования. Возможна настройка до 4 дискретных датчиков.

**«Цифровой вход 0** (1 - 7)» - цифровой вход изделия, к которому подключен датчик уровня топлива. Возможна настройка до 8 цифровых датчиков топлива (использующих для передачи данных интерфейс RS-485).

54782714.425760.001.И3.18.2

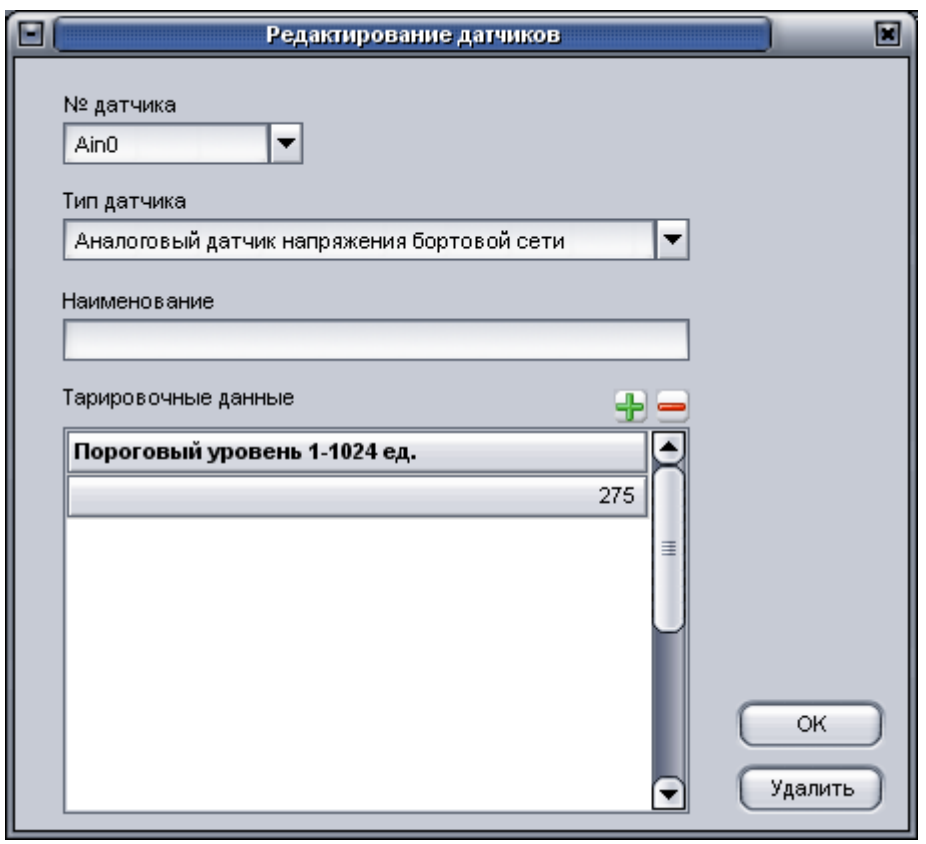

**Рисунок 11**

4.4.5.2. «Тип датчика» - определяет тип подключенного датчика. Тип датчика выбирается из выпадающего списка. Различают несколько типов датчиков:

**«Аналоговый датчик напряжения бортовой сети»** – на вход радиостанции подключается любая точка бортовой сети автомобиля (например, замок зажигания; выход генератора и т.п.). По напряжению бортовой сети, поступающему на вход радиостанции можно судить о работе двигателя и о питании подключенных датчиков (датчика топлива).

При тарировке датчиков напряжения бортовой сети указывается поровое значение, превышение которого свидетельствует о работе двигателя (если показания датчика меньше порогового значения – двигатель транспортного средства выключен; больше указанного значения – двигатель в работе).

По умолчанию, если тарировка не проводилась, значение равно 200 единицам (примерно 7 В).

**«Аналоговый датчик топлива»** – на вход радиостанции подключается аналоговый датчик уровня топлива (ДУТ).

Данные тарировки - это соотношения между показаниями датчика, в условных единицах (в диапазоне от 0 до 1023) и уровнем топлива в баке. В тарировочную таблицу вносится несколько записей описывающих соотношения. Количество записей зависит от линейности суммарной характеристики зависимости показаний датчика от уровня топлива. «Аналоговый датчик топлива» содержит два дополнительных параметра: «инверсный датчик» - выставленный флаг свидетельствует, об использовании датчика с обратным напряжением (при большем количестве топлива – меньшее значение напряжения, и наоборот, чем меньше уровень топлива - тем больше

напряжение); «синхронизация с питанием» - при выставленном флаге, во время формирования отчетов, будет выполняться компенсация провалов питания, относительно среднего арифметического значения 50-ти отметок, при уровне напряжения бортовой сети больше порогового (рекомендуется только при использовании штатного датчика топлива).

Количество тарировочных данных, а так же тип используемых датчиков влияет на точность определения уровня топлива. Погрешность определения уровня топлива, при использовании врезного датчика (датчик уровня топлива ДУТ, датчик уровня LLS) составляет 3-5% длины сенсорного элемента. Погрешность измерения уровня (3-5% + погрешность пересчета длины элемента в объем топлива) зависит от правильной тарировки, формы и объема бака. В случае использования штатного датчика, погрешность составит 15-50%.

Примечание. При формировании отчетов по показаниям датчика топлива отфильтровываются данные, не входящие в диапазон: от 20 единиц до максимального значения условных единиц внесенных в тарировочную таблицу.

**ВНИМАНИЕ.** После внесения тарировочных данных в подпрограмму «Редактор базы данных», данные следует обработать в подпрограмме «Мастер настройки отчета по топливу» (Fuel). За подробным описание подпрограммы «Мастер настройки отчета по топливу» обратитесь к Руководству пользователя АРМ 2008.

**«Дискретный настраиваемый датчик №1 (2, 3, 4)»** – дискретный вход дополнительного автомобильного оборудования (например, щетка, гидравлика, подъемник, датчик открывания дверей и т.п.). Тарировка идентична «аналоговому датчику напряжения бортовой сети» используется пороговое значение.

**«Аналоговый датчик температуры»** - аналоговый вход на который подключен аналоговый датчик температуры. Тарировка датчика аналогична тарировке «аналогового датчика топлива».

**«Аналоговый датчик давления»** - на аналоговый вход изделия подключается аналоговый датчик измерения давления. Тарировка датчика аналогична тарировке «аналогового датчика топлива».

**«ДРТ»** - датчик расхода топлива (ДРТ), подключаемый к цифровому входу радиостанции предназначен для измерения расхода топлива в топливной магистрали транспортных средств и агрегатов. ДРТ преобразует объем протекающего топлива в количество импульсов.

Датчик расхода топлива содержит дополнительный параметр: «Номер бака» - номер топливного бака, в котором установлен ДРТ (определяется пользователем). При тарировке указывается соотношение количества импульсов к количеству топлива, в литрах.

**«ДРТ (обратка)»** - датчик расхода топлива (ДРТ), предназначен для измерения, не израсходованного топлива, поступившего из бака к двигателю. Возможен монтаж второго аналогичного ДРТ в обратный канал. Тарировка датчика аналогична тарировке «ДРТ».

**«Цифровой датчик топлива»** - настройка подключенного к радиостанции цифрового датчика уровня топлива. В тарировочную таблицу заноситься соотношение условных единиц к уровню топлива. В таблицу заносятся данные полученные в программе тарировки датчиков.

4.4.5.3. «Тарировочные данные» - область для ввода тарировочных данных по датчикам.

Данные вводятся в пустую строку таблицы, после ее выделения. Для добавления новой строки нажмите кнопку « $\blacktriangleright$ », для удаления записи нажмите кнопку « $\blacktriangleright$ » (или сочетание клавиш «Ctrl+Delete»). Для подтверждения внесенных данных нажмите клавишу «Enter».

В окне «Редактирование датчиков» расположены кнопки: «ОК» - сохраняет внесенные данные и закрывает окно; «Удалить» - удаляет из тарировочной таблицы выделенную строку, при удалении всех строк, удаляется «тип датчика».

4.4.6. При подключении датчика необходимо знать его выходное напряжение, чтобы использовать весь рабочий диапазон входного АЦП: 0.2 - 4.8 В (для Ain0, Ain1) или 2 - 28 В (Ain2, Ain3).

В случае подключения аналогового датчика с выходным напряжением от 0 до 5 В, к аналоговым входам Ain2, Ain3 (поддерживающим диапазон от 0 до 30В), значение получаемое в программе, при перерасчете на условные единицы, максимально будет равняться 127 единицам (10% рабочего диапазона), тогда при подключении к аналоговым входам Ain0, Ain1 (поддерживающим диапазон от 0 до 5 В) значение в условных единицах будет колебаться в пределах 0-1023 (100% рабочего диапазона).

Для получения более точных показаний, при формировании отчетности, требуется большее количество тарировочных данных. Во время проведения тарировки, рекомендуется заливать по 10- 50 литров (в зависимости от объема бака), с периодичностью в 10 минут, засекая время каждой очередной заправки и соответственно количество топлива в баке.

После проведения заправки необходимо определить соответствие количества топлива и условных единиц: произвести выборку из БД, по аналоговому входу, к которому подключен топливный датчик и времени зафиксированному во время тарировки.

Например: 26.11.2008 12:48:30 – в баке 35 литров – соответствует 300 условным единицам.

Примерные графики, данных получаемых с аналоговых датчиков топлива приведены на рисунках 12 - 15.

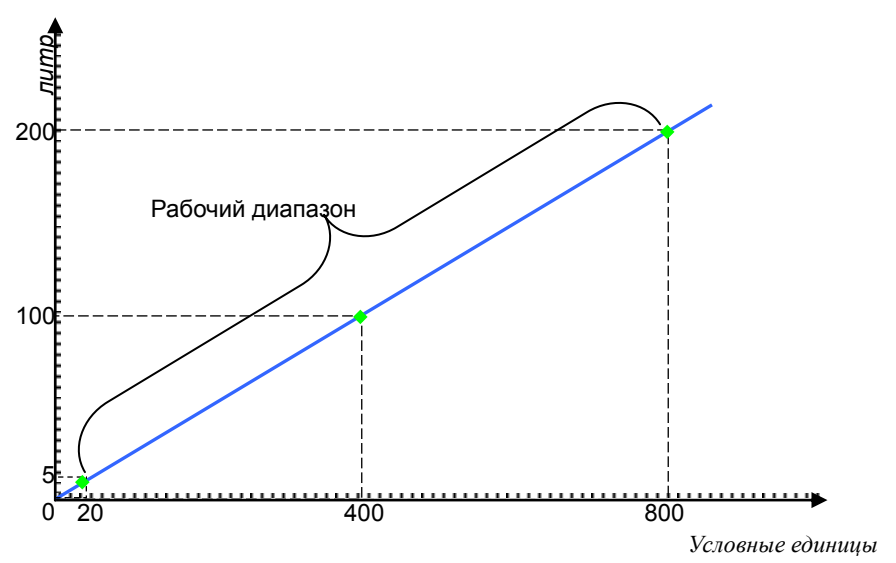

**Рисунок 12- Идеальные показания датчика топлива**

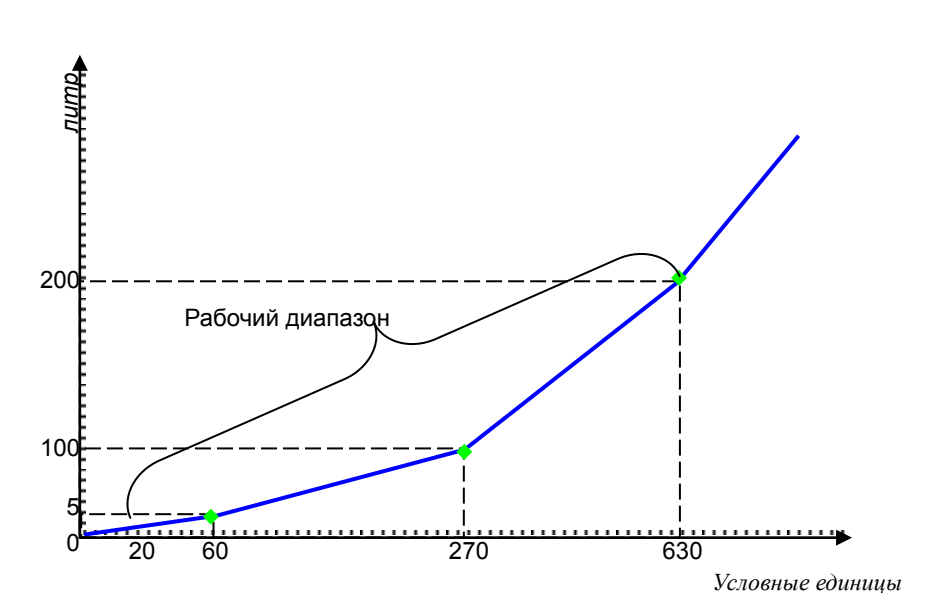

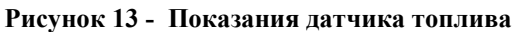

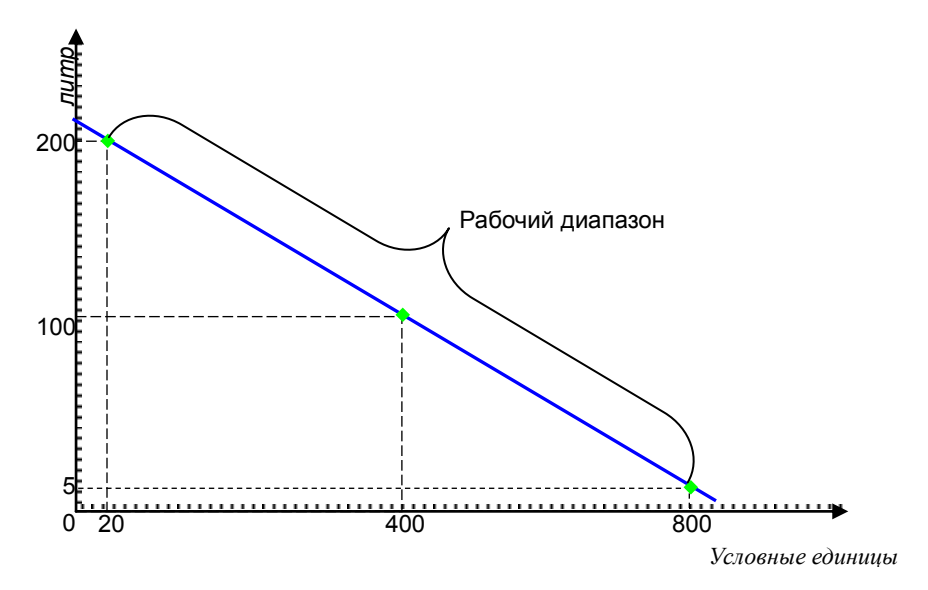

**Рисунок 14 - Идеальные показания датчика топлива (инверсный датчик)**

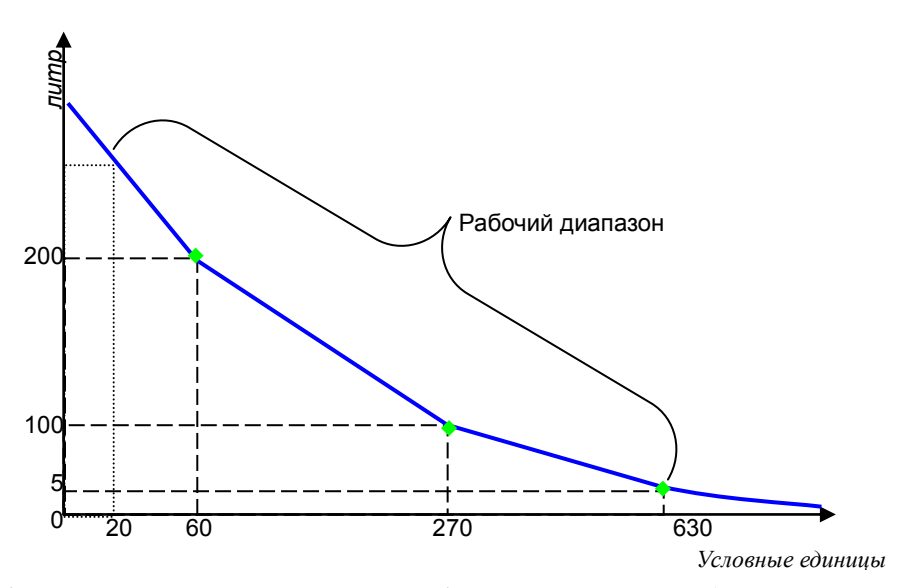

**Рисунок 15 - Показания датчика топлива, обратного напряжения (инверсный датчик)**

## **5. АВАРИЙНЫЕ СИТУАЦИИ**

## <span id="page-23-1"></span><span id="page-23-0"></span>**5.1. Запуск программы «APM 2k8 MultiView» с ограниченными правами пользователя ПК**

«APM 2k8 MultiView» работает с учетной записью пользователя имеющей «полные» права компьютера, на котором установлена программа.

Для запуска программы «APM 2k8 MultiView» от имени пользователя ПК с ограниченными правами необходимо выполнить дополнительные настройки, описанные ниже.

5.1.1. Зарегистрируйтесь в системе с правами администратора;

5.1.2. Установите «APM 2k8 MultiView» в выбранную папку;

5.1.3. Настройте драйвер «**Paradox**»:

запустите утилиту «**BDE Administrator**», перейдя в папку C:\Program Files\Common Files\Borland Shared\BDE\ и левой кнопкой мыши запустите файл **bdeadmin.exe**;

в открывшемся окне «**BDE Administrator**», рисунок 8, перейдите на закладку «**Configuration**», в в дереве параметров выберите: «**Configuration**»/«**Drivers**»/«**Native**»/«**PARADOX**»;

в области «**Definition**», у параметра «**NET DIR**» измените путь к файлу синхронизации таблиц на C:\Documents and Settings\All Users\Документы;

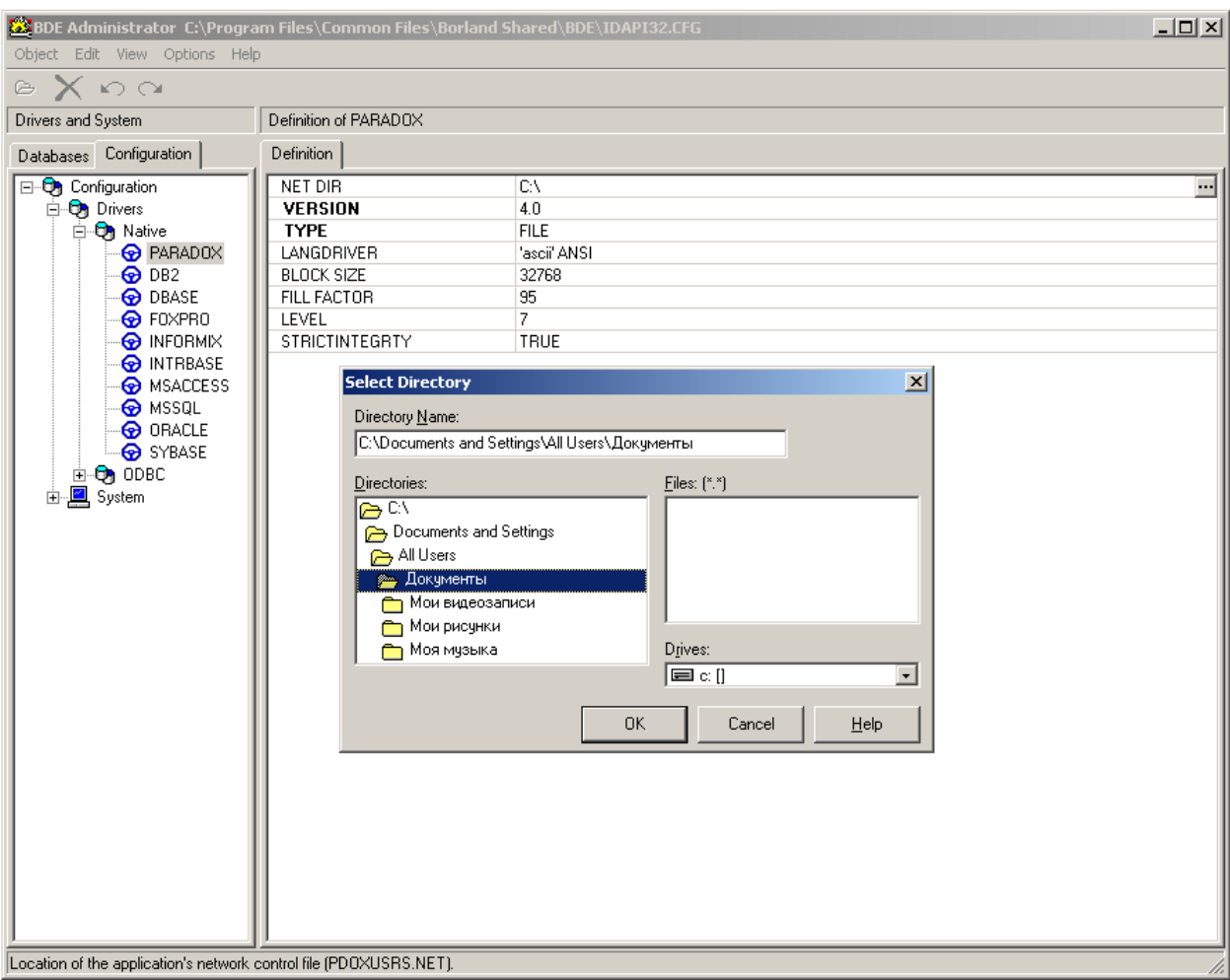

**Рисунок 16**

сохраните внесенные изменения, воспользовавшись пунктом меню «**Object**» - «**Apply**», рисунок 9;

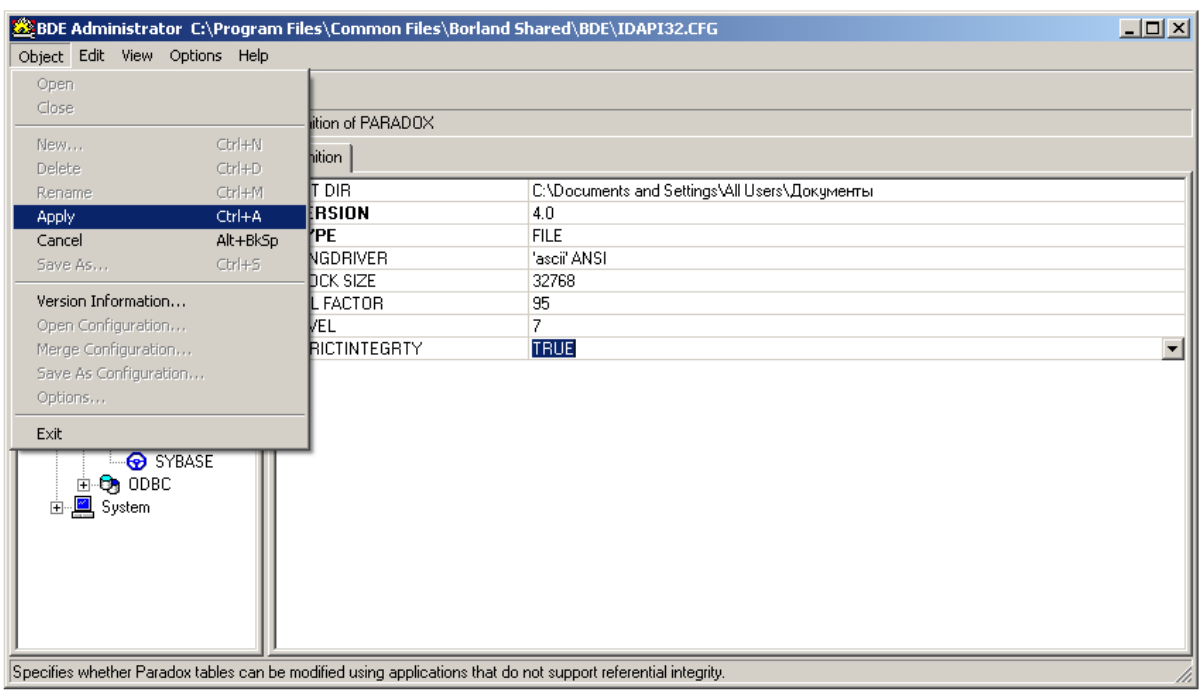

**Рисунок 17**

закройте окно «**BDE Administrator**», выбрав пункт меню «**Object**» - «**Exit**».

5.1.4. Настройте «полный» доступ папки, в которой установлена программа «APM 2k8 MultiView»:

откройте окно «**Мой компьютер**», воспользовавшись ярлыком на рабочем столе или выбрав пункт меню «**Пуск**» - «**Мой компьютер**»;

откройте окно «**Свойства папки**», рисунок 10, выбрав пункт меню «**Сервис**» - «**Свойства папки**».

в окне «**Свойства папки**» перейдите на закладку «**Вид**». В области «**Дополните параметры**», у параметра «**Использовать простой общий доступ к файлам**» уберите флаг, если он выставлен.

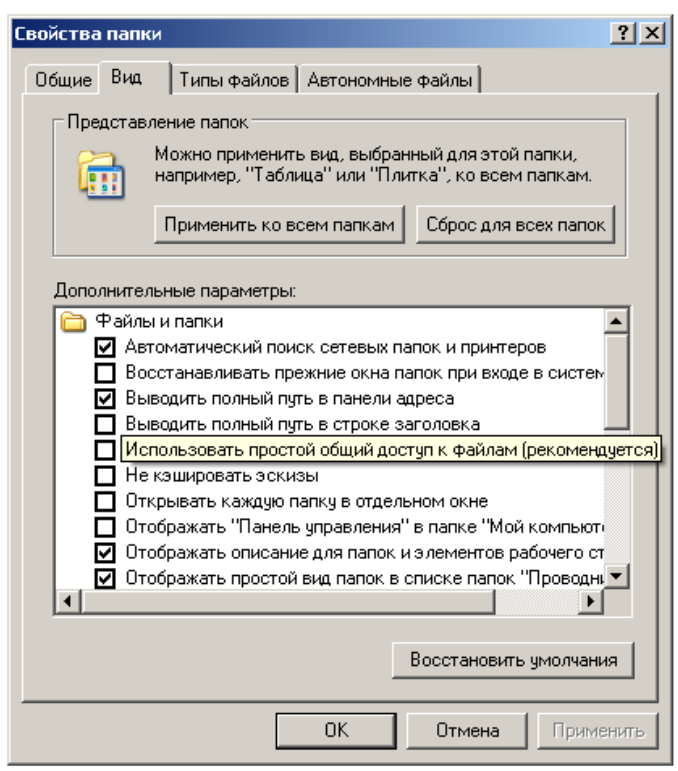

Рисунок 18

- закройте окно «Свойства папки» нажав кнопку «ОК».

- на названии папки (например, GlorientSoft), где установлена программа «АРМ 2k8 MultiView» щелкните правой кнопкой мыши и из контекстного меню выберите пункт «Общий доступ и безопасность»;

- в открывшемся окне «Свойства: *папки»*, рисунок 11, перейдите на закладку «Безопасность»;

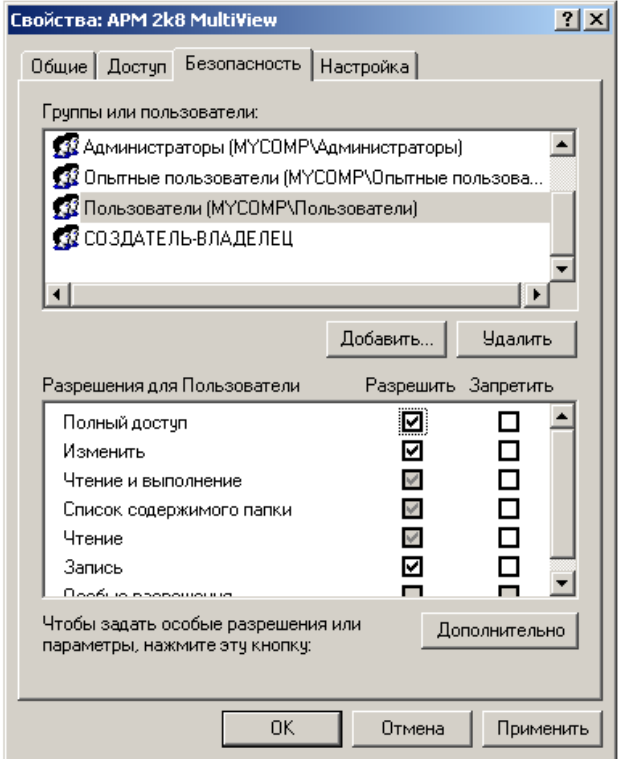

Рисунок 19

27 54782714.425760.001.И3.18.2

- в разделе «**Группы или пользователи**» выберите значение «**Пользователи**», в области «**Разрешения для**» выставите флаг у параметра «**Полный доступ**»;

- закройте окно «**Свойства:** *папки*».

5.1.5.Настройка завершена.

## <span id="page-26-0"></span>**5.2. Запуск программы «APM 2k8 MultiView» под управлением операционной системы «Windows 7»**

При установке программного комплекса «APM 2k8 MultiView» установленной на персональный компьютер

5.2.1. Для полноценного функционирования программного комплекса «APM 2k8 MultiView» под управлением операционной системы «Windows 7», всем компонентам программного комплекса «APM 2k8 MultiView» должны быть предоставлены полные права доступа.

5.2.2. Для каждого исполняемого файла (**APM2k8.exe**, **DBEditor.exe**, **EventEditor.exe**, **EventsRegistrar.exe**, **Fuel.exe**, **Reports.exe**), входящего в состав программного комплекса «APM 2k8 MultiView» установите совместимость с Windows XP SP2:

- перейдите в папку, где установлена программа «APM 2k8 MultiView», по умолчанию *C:\Program Files\GlorientSoft/APM 2k8 MultiView*;

- щелкните правой кнопкой мыши на названии исполняемого файла, для которого требуется установить совместимость;

- из контекстного меню выберите пункт «**Свойства**»;

- в окне «**Свойства папки**» перейдите на закладку «**Совместимость**»;

- выставите флаг у параметра «**Запустить программу в режиме совместимости с**», из выпадающего списка выберите значение «**Windows XP SP2**»;

- закройте окно «**Свойства папки**» нажав кнопку «**ОК**».

#### **5.3. Искаженное отображение карты-схемы**

<span id="page-26-1"></span>При искаженном отображении карты в окне программы, рекомендуется уменьшить качество цветопередачи:

откройте окно «**Свойства:Экран**», выбрав пункт «**Пуск**» - «**Настройка**» - «**Панель управления**» - «**Экран**»;

перейдите на закладку «**Параметры**», в поле «**Качество цветопередачи**» выберите значение с меньшей цветовой палитрой.

54782714.425760.001.И3.18.2

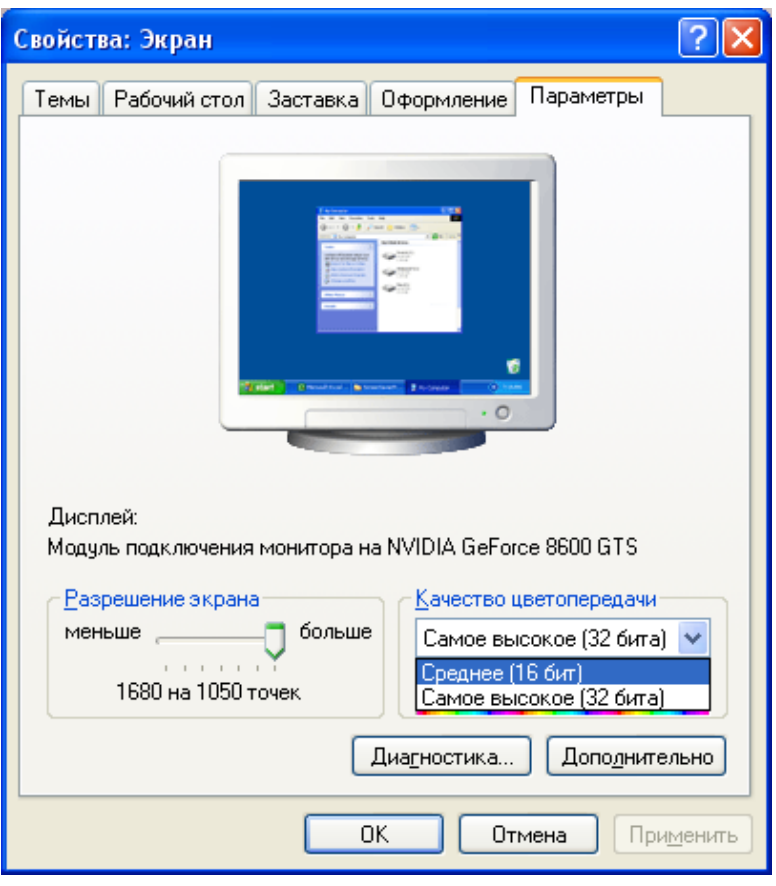

**Рисунок 20**

## <span id="page-27-0"></span>**5.4. Одновременный запуск всех подпрограмм программного комплекса «APM 2k8 MultiView»**

Если при попытке запуска подпрограмм («**Мастер отчетов**», «**Редактор БД**», «**Редактор событий**») входящих в программный комплекс «APM 2k8 MultiView» выводится сообщение об ошибке, при запущенной программе «APM 2k8 MultiView», то рекомендуется увеличить память доступа к локальным таблицам:

- откройте окно «**BDE Administrator**», рисунок 13, выбрав пункт меню «**Пуск**» - «**Настройка**» - «**Панель управления**»;

54782714.425760.001.И3.18.2

| $\mathbb{Z}$ BDE Administrator C:\Program Files\Common Files\Borland Shared\BDE\… $\  \_ \ $                                     |                                                                                                    |                                                                                                    |  |
|----------------------------------------------------------------------------------------------------|----------------------------------------------------------------------------------------------------|----------------------------------------------------------------------------------------------------|--|
| Object Edit View Options Help                                                                                                    |                                                                                                    |                                                                                                    |  |
| $\triangleright$ $\times$ $\triangleright$ $\circ$                                                                               |                                                                                                    |                                                                                                    |  |
| Drivers and System                                                                                                    | Definition of INIT                                                                                                    |                                                                                                    |  |
| Configuration<br><b>Databases</b>                                                                                                | <b>Definition</b>                                                                                                    |                                                                                                    |  |
| ⊟…Qa Configuration<br>मे <b>ं है</b> ) Drivers<br>⊟∾ <mark>∭</mark> System<br>$\blacksquare$ INIT<br>白… <mark>⊠</mark> , Formats | AUTO ODBC<br>DATA REPOSITORY<br>DEFAULT DRIVER<br>LANGDRIVER<br>LOCAL SHARE<br>LOW MEMORY USAGE LIMIT<br><b>MAXBUFSIZE</b><br><b>MAXFILEHANDLES</b><br><b>MEMSIZE</b><br><b>MINBUFSIZE</b><br>MTS POOLING<br>SHAREDMEMLOCATION<br><b>SHAREDMEMSIZE</b><br><b>SULGRIMODE</b><br><b>SYSFLAGS</b><br><b>VERSION</b> | <b>FALSE</b><br>PARADOX<br>'ascii' ANSI<br><b>FALSE</b><br>64<br>2048<br>48<br>32<br>128<br><b>FALSE</b><br>4096<br>0<br>4.0 |  |
| Shared memory size, in kilobytes.                                                                                                |                                                                                                    |                                                                                                    |  |

**Рисунок 21**

- перейдите на закладку «**Configuration**»;

- в дереве параметров выберите «**Configuration**»/«**System**»/«**INIT**»;

- измените значение параметра «**SHAREDMEMSIZE**», увеличив указанное значение в два

раза;

- сохраните внесенные изменения, воспользовавшись пунктом меню «**Object**» - «**Apply**».

#### **5.5. Проблемы с отображением окна карты**

<span id="page-28-0"></span>5.5.1. При открытии окна отображения карты-схемы возможно появление «**ошибка видеорежима**». Данная ошибка отображается, если программа «APM 2k8 MultiView» установлена на персональном компьютере со встроенной видеокартой (ноутбуке).

Для устранения ошибки рекомендуется увеличить размер виртуальной оперативной памяти:

- откройте окно «**Свойства системы**», рисунок 14, щелкнув левой кнопкой мыши на значке «**Мой компьютер**» и из выпадающего списка выберите пункт «**Свойства**»;

- перейдите на закладку «**Дополнительно**»;

- в разделе «**Быстродействие**» нажмите кнопку «**Параметры**»;

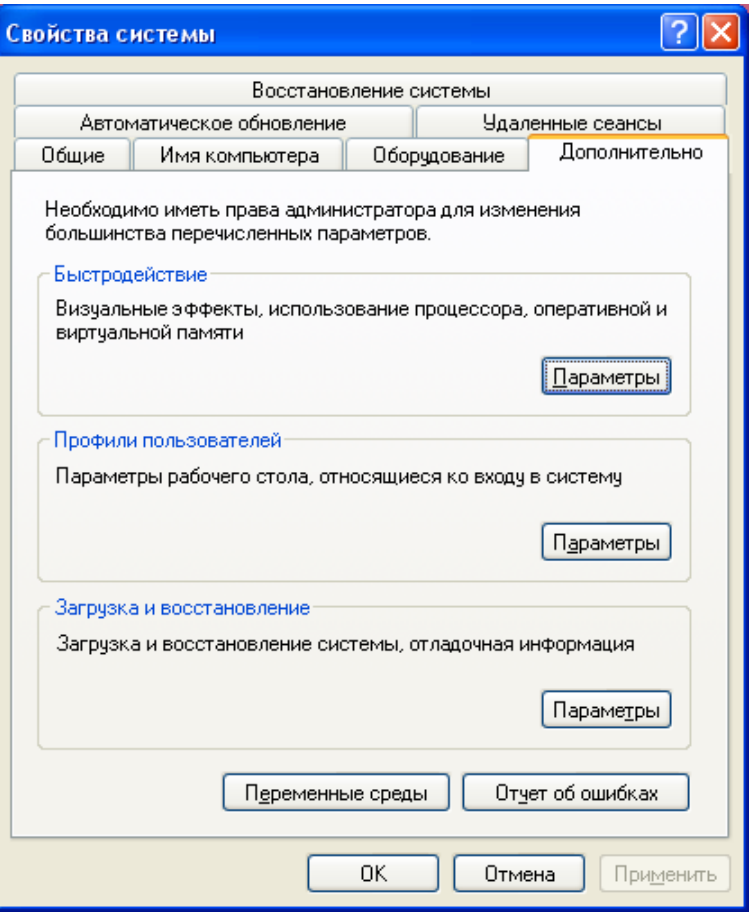

**Рисунок 22**

- в окне «**Параметры быстродействия**», рисунок 15, в области «**Виртуальная память**» нажмите кнопку «**Изменить**»;

- в открывшемся окне «**Виртуальная память**», рисунок 16, выставит переключатель у параметра «**Особый размер**», в поле «**Исходный размер (МБ)**» введите значение виртуальной памяти. Значение рекомендуется указать в два раза больше имеющегося.

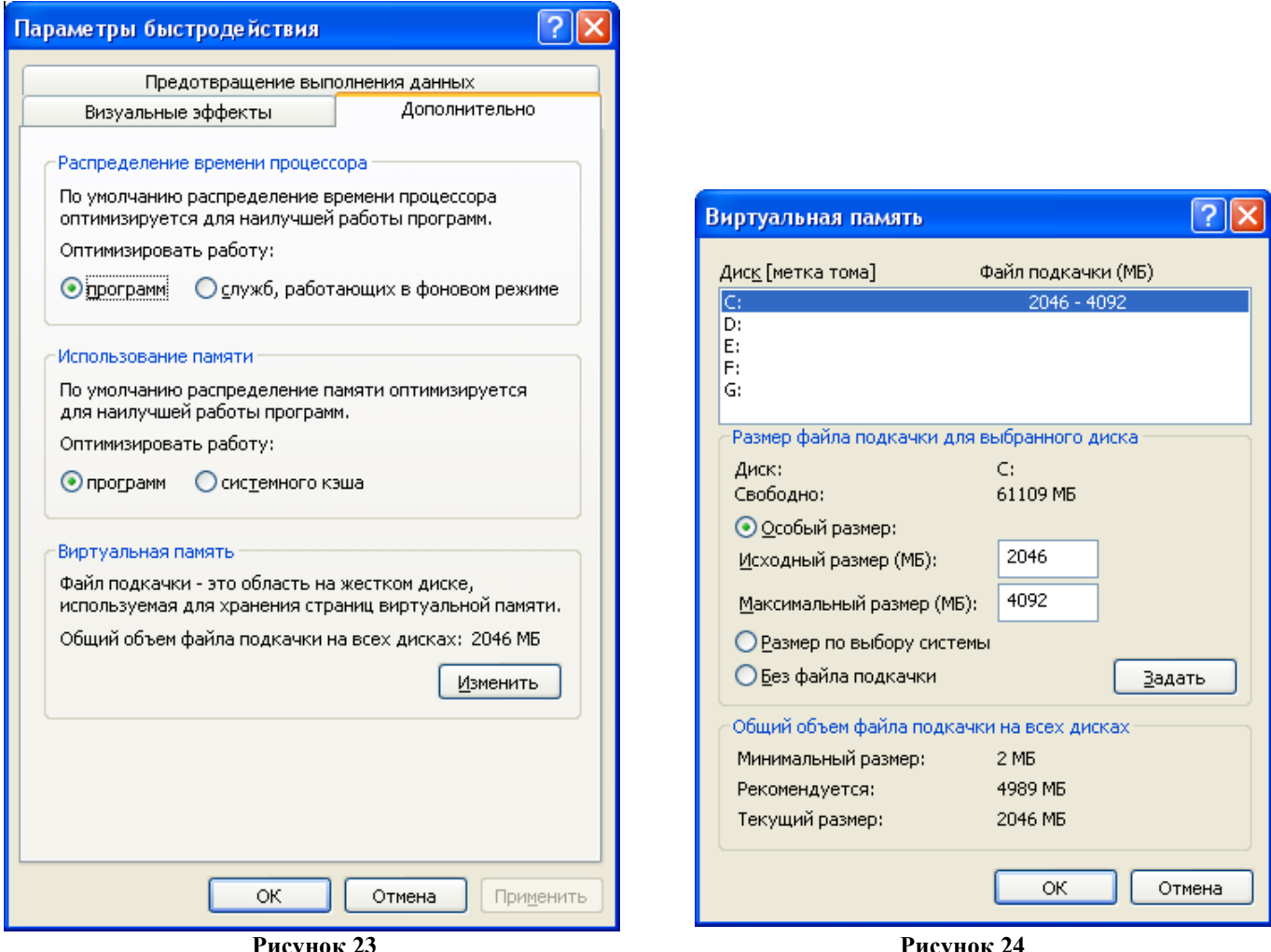

**Рисунок 23 Рисунок 24**

- после ввода значения нажмите кнопку «**Задат**ь» и закройте все окна.

5.5.2. Смещение маршрута на карте «Европа+Россия»

Если на всем протяжении следования ТС, маршрут смещен параллельно трассы при отображении на карте-схеме «Европа+Россия» рекомендуется выполнить настройки указанные в п.5.5.1.